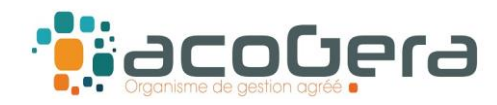

# **Sur le site Internet de la DGFiP : www.impots.gouv.fr**

### **1 - Aller sur Votre espace professionnel**

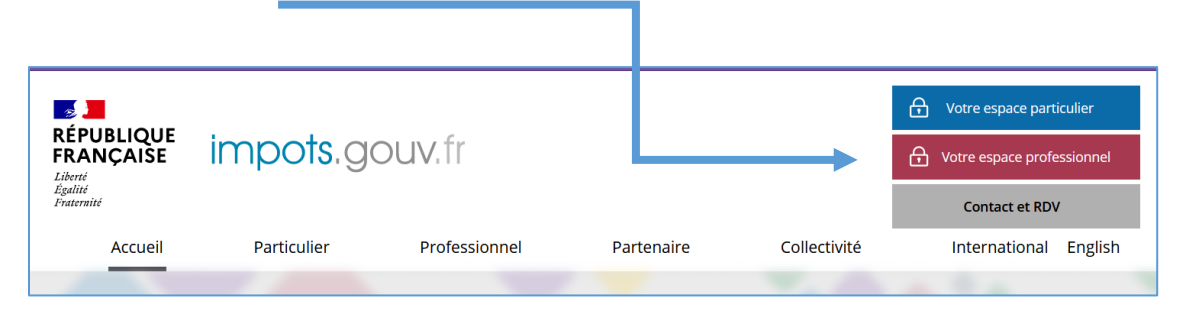

## **2 - Puis rubrique Déclarer - Tiers Déclarants**

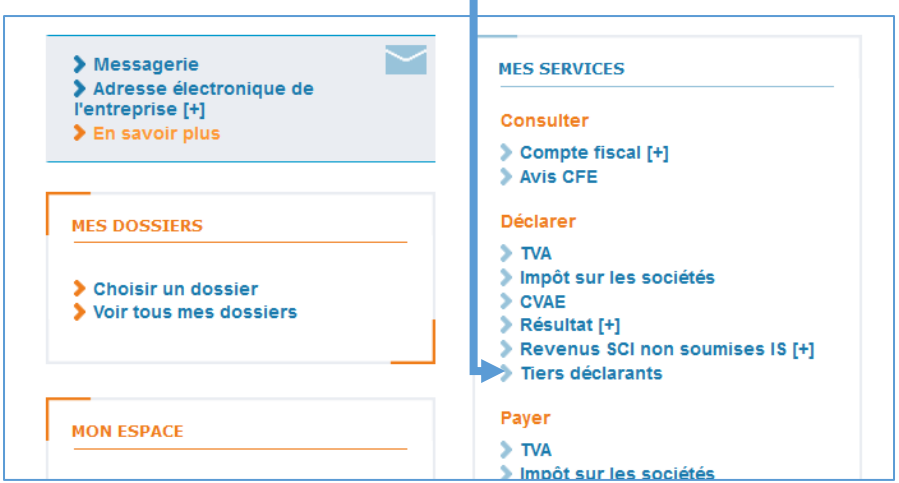

*Si vous n'avez pas accès à Tiers déclarants, voire page 4 pour adhérer au service.*

# **3 – Aller sous la rubrique Saisir un formulaire en Ligne**,

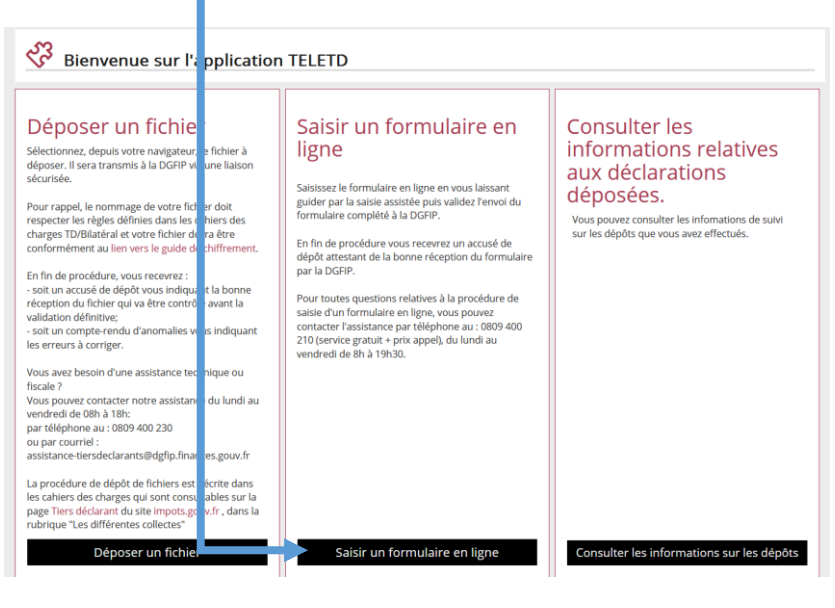

1

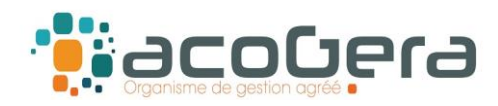

### **4 - Sur cet écran : sélectionner Formulaire DAS2**

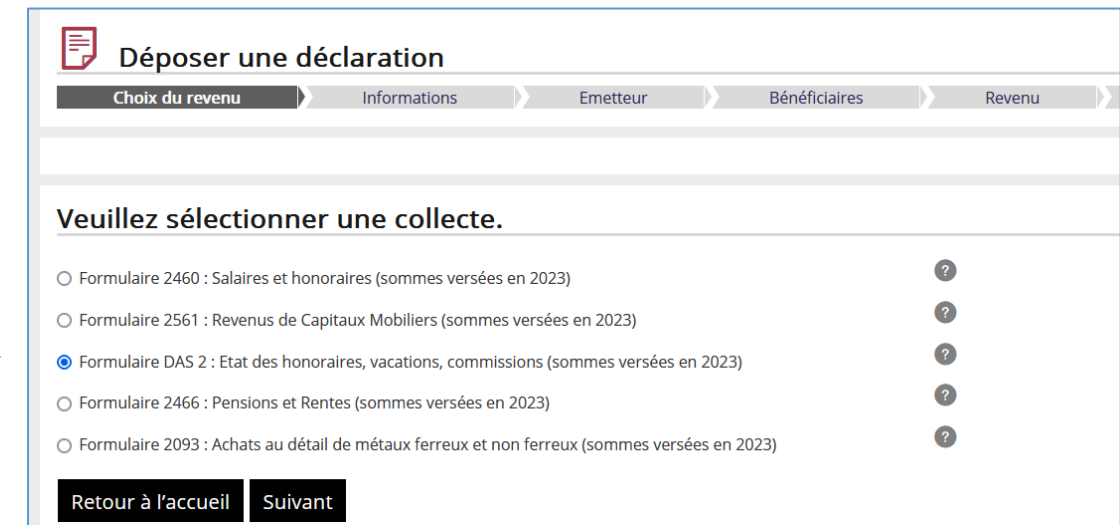

# **5 – Répondre NON à la question « Souhaitez-vous importer un fichier ? »**

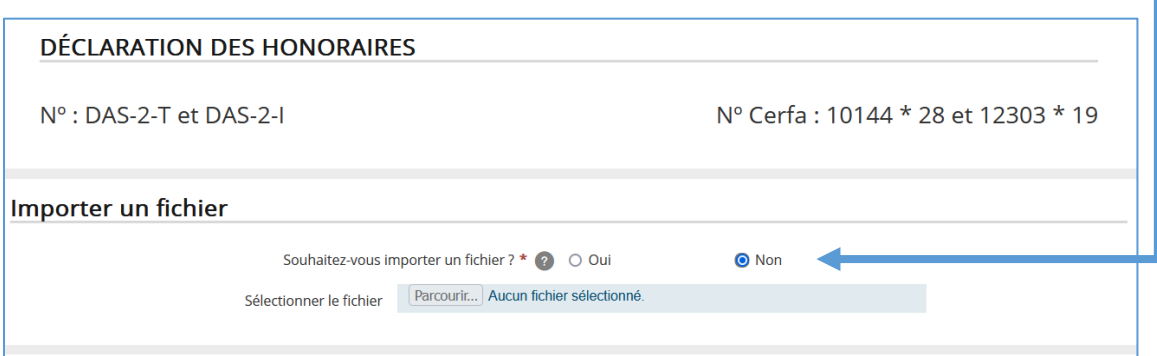

#### 6 - **Saisir le nombre de bénéficiaires**

(Uniquement les personnes auxquelles vous avez versé plus de 1 200 € sur l'année)

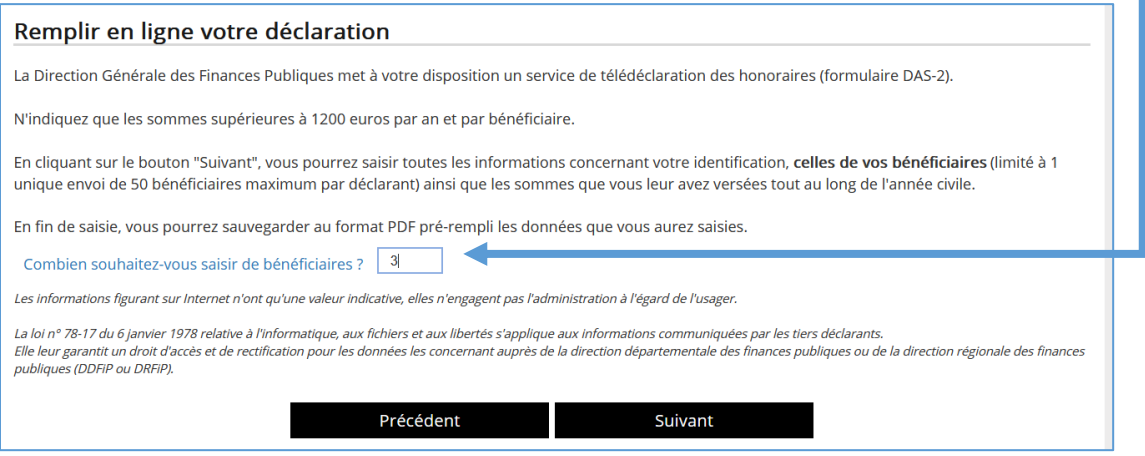

2

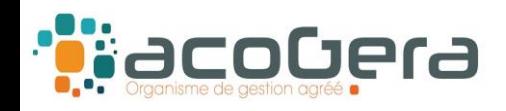

## **7 - Saisir les informations obligatoires demandées vous concernant.**

## **8 - Saisir les informations obligatoires demandées relatives aux bénéficiaire(s)**

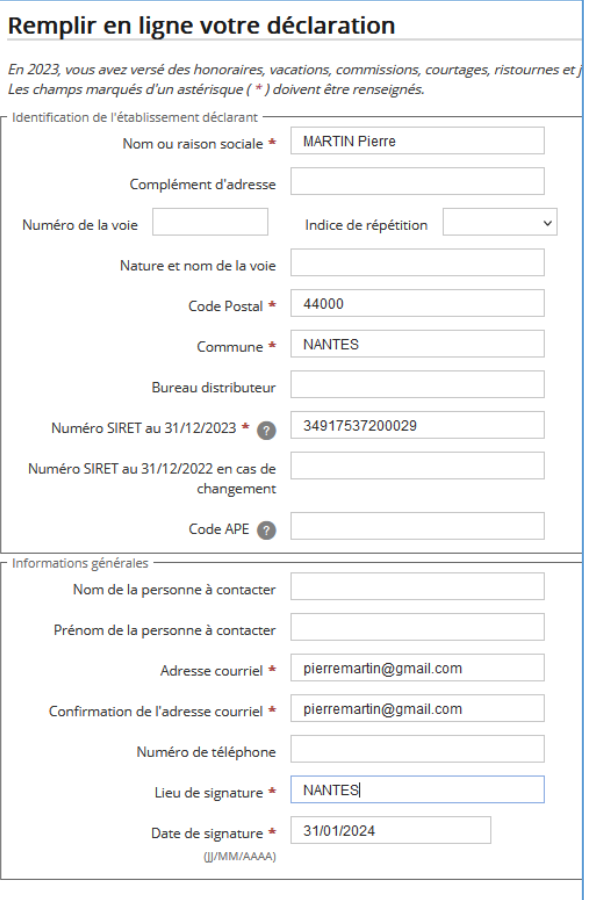

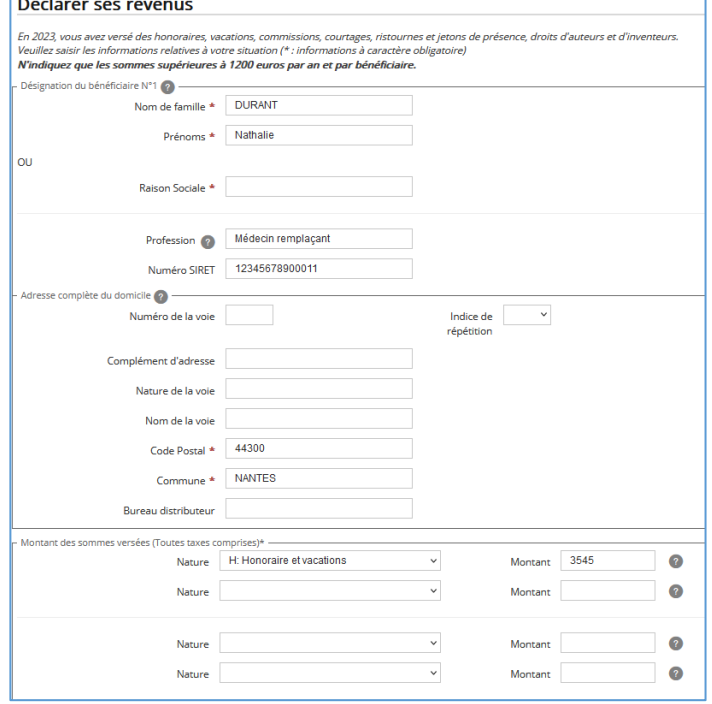

# **Après validation, imprimer ou sauvegarder la déclaration DAS 2.**

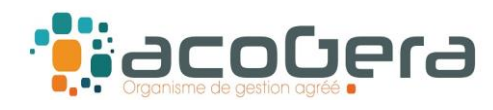

### **NB : VOUS N'AVEZ PAS ACCES AU SERVICE TIERS DECLARANT :**

Si l'accès à « Tiers déclarants » n'apparaît pas sous la rubrique Déclarer, aller sous la rubrique MON ESPACE - Gérer les services puis Adhérer aux services en ligne :

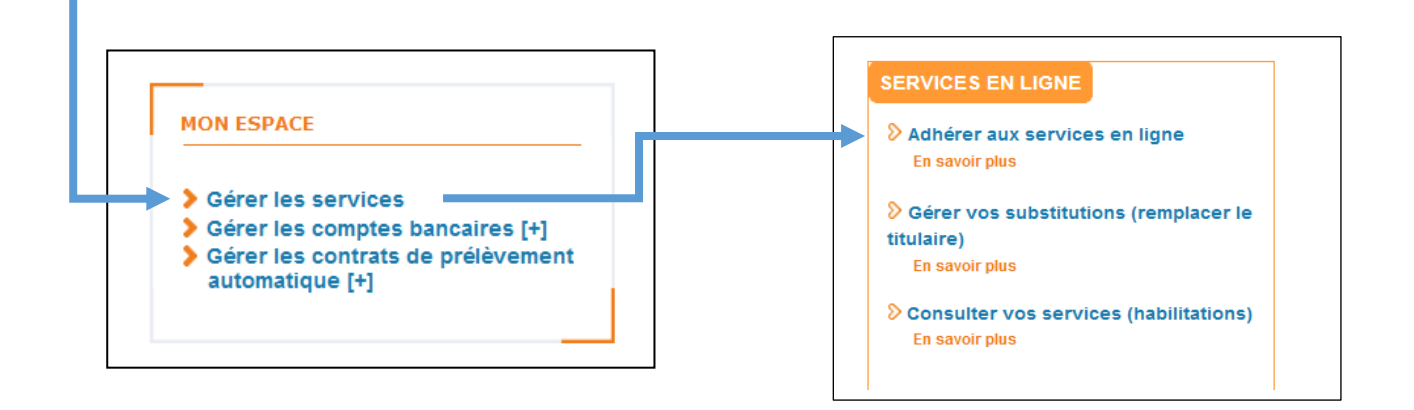

Puis sélectionner Tiers déclarants :

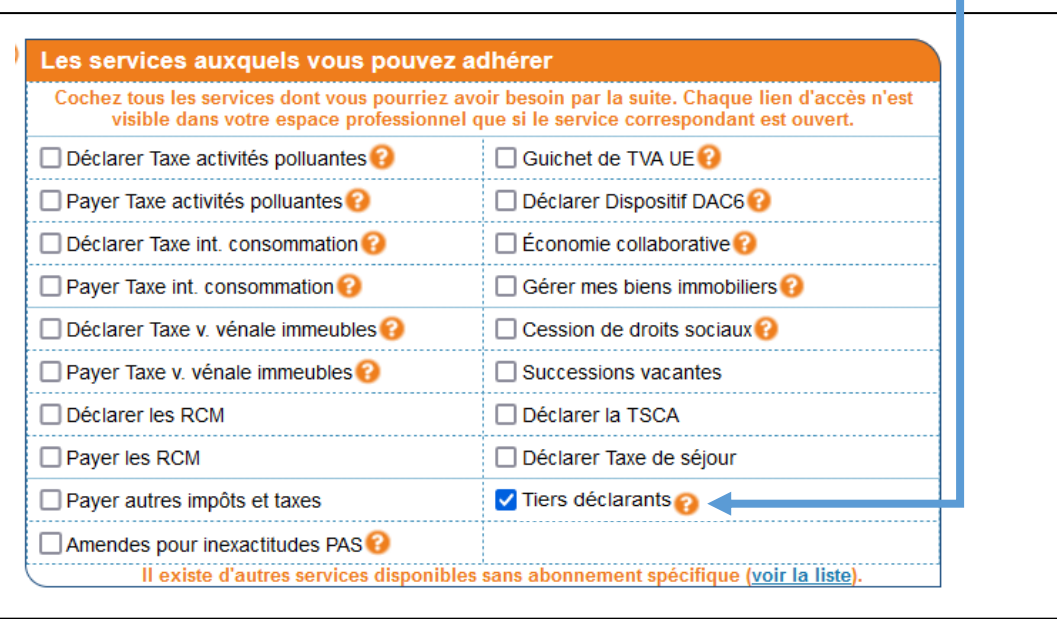

Après validation de votre demande d'adhésion au service Tiers déclarants, vous pourrez établir votre déclaration DAS-2.